When you click on the following link: <https://ereserve.weber.edu/eres/default.aspx> you should be taken to step 1.

1. Click on "Electronic Reserves & Reserves Pages"

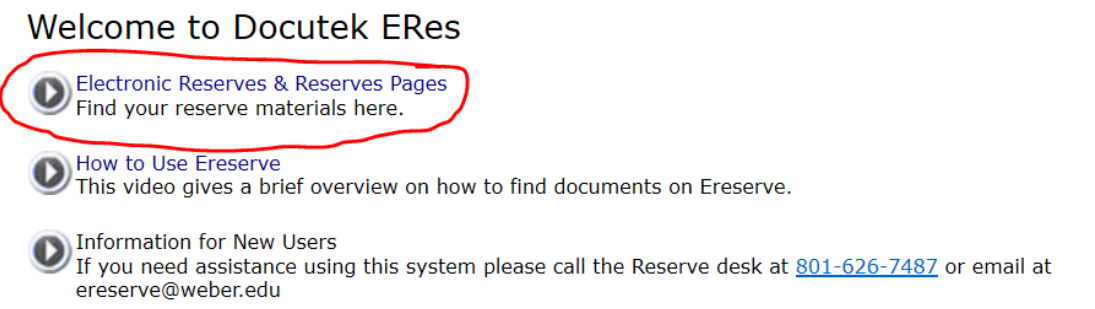

Admin

2. You can search by your course, or by department (Radiologic Technology)

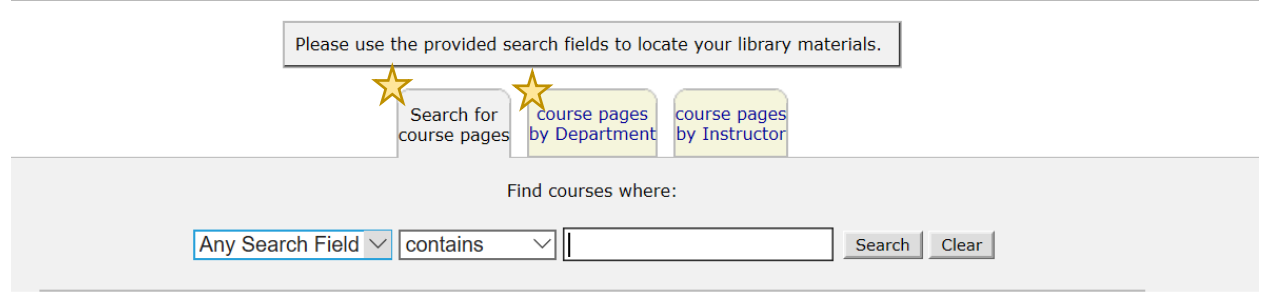

3. Choose your current course, with the following in mind; Campus and Outreach students are to register under Nolan, and Montana and Provo students are to register under Walker.

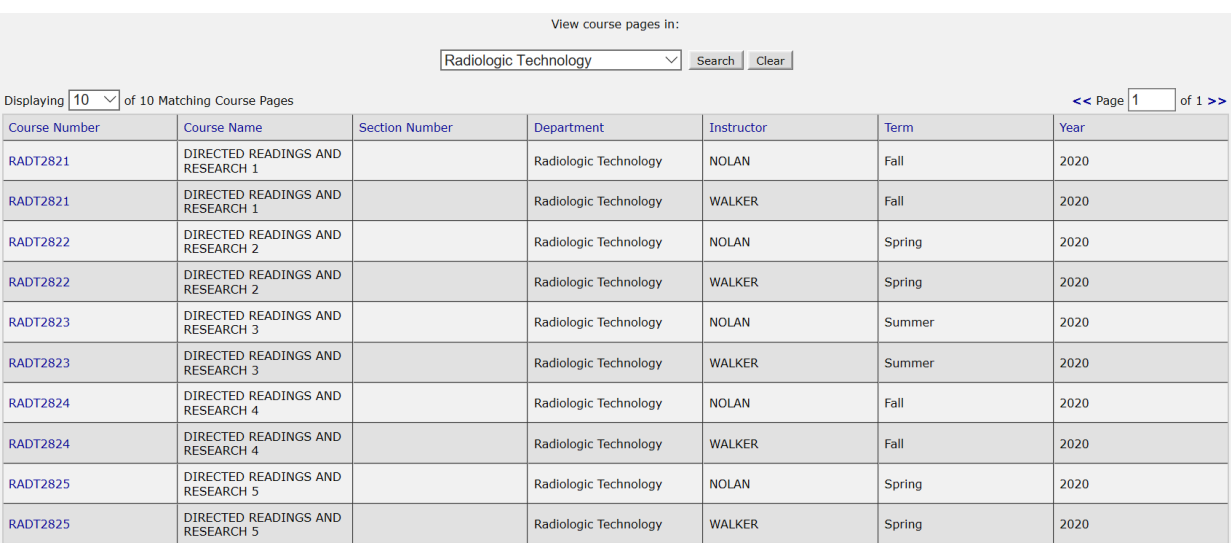

4. When you choose your article, you will need to click on "Click here for more information" to access it.

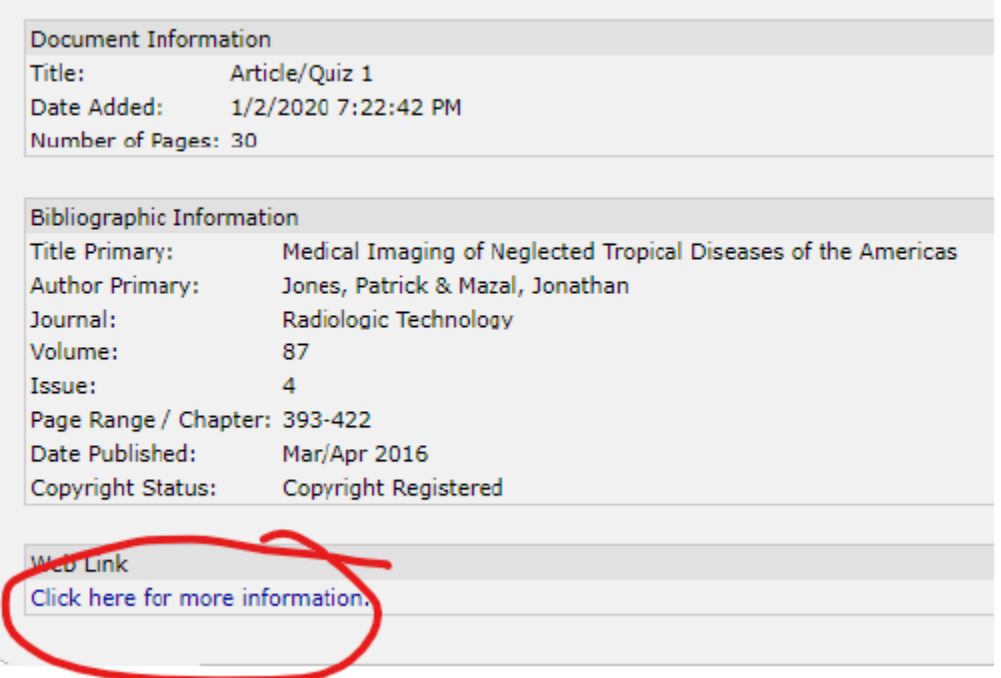

5. After that, you will need to choose "PDF Full Text"

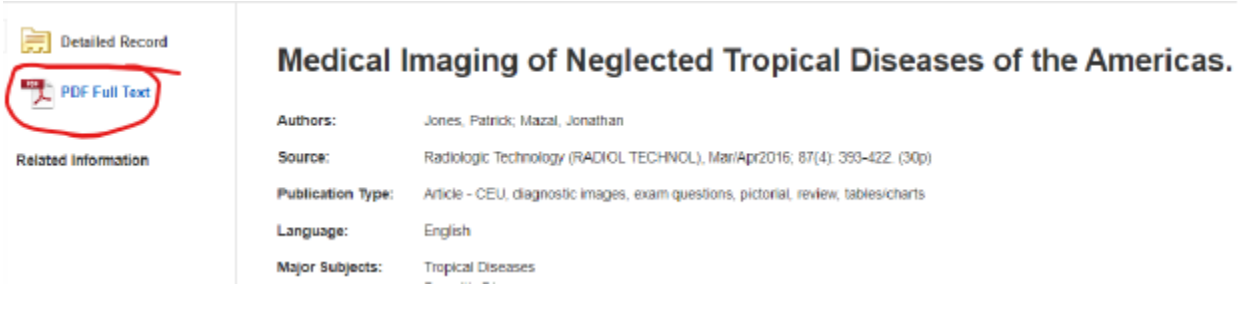